## *Within formats, replace ZZ with applicable car vendor code—AL, ET or ZL*

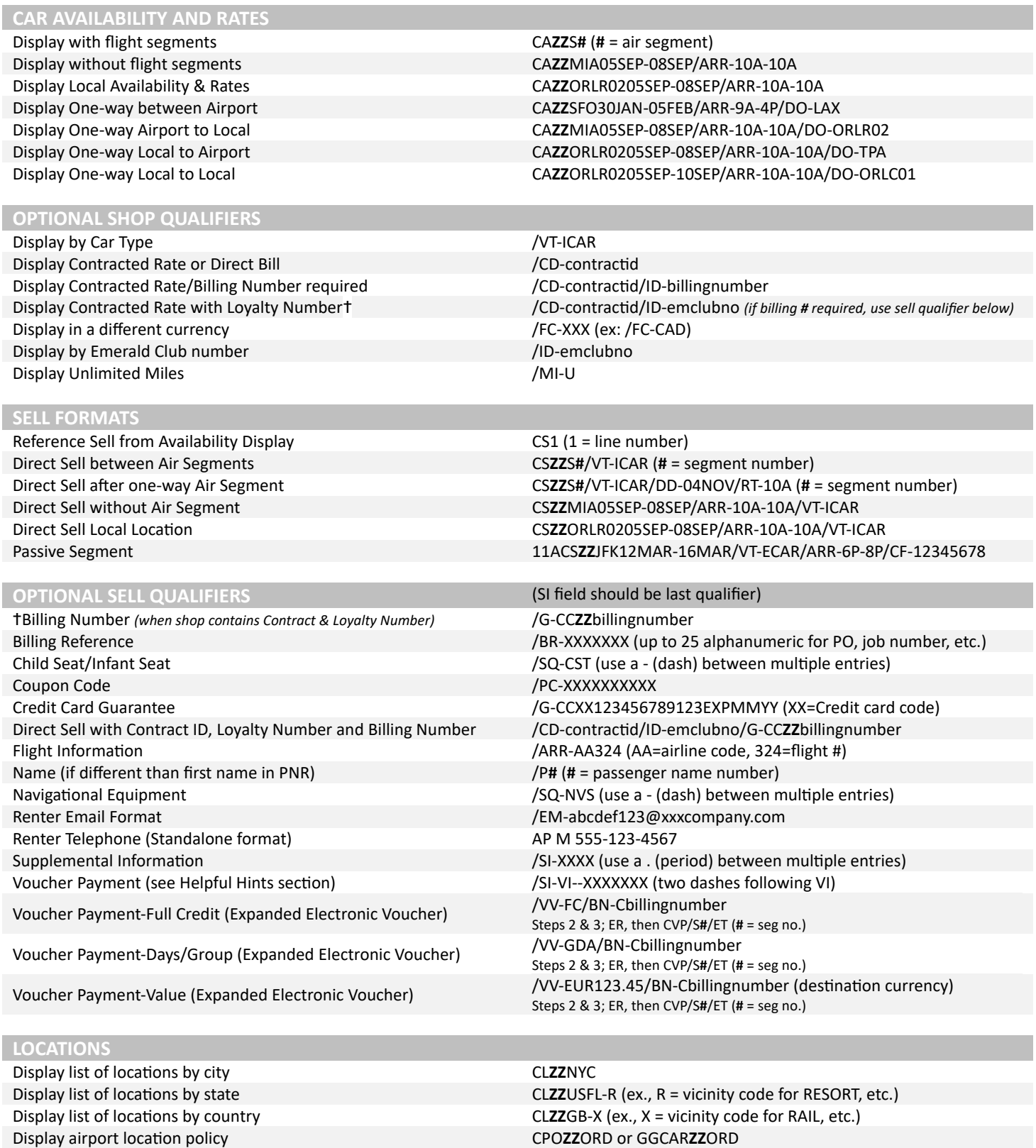

Display local location policy CPO**ZZ**ORLR02 (limited)

# **AMADEUS BOOKING GUIDE**

## **MISCELLANEOUS**

Cancel Segment XE**#** (**#** = segment number) Redisplay Car Quote MPCA and the MPCA and the MPCA and the MPCA Convert currency FQC100EUR/USD Find Currency and Country Codes **DE COUNTRY NAME** Voucher Print (retrieve after booking) CVP/S**#**/ET (**#** = segment number)

Display Rate Rule from Availability CR**#** or RTSVCC**#** from PNR (**#** = line or segment number)

#### **Helpful Hints**

- A reservation is not complete until the itinerary is ended, ET or ER must be entered after all sells or modifications.
- Do not add Loyalty number with modify format, it needs to be on original shop or direct sell.
- The billing number *(if required)* should be on the original booking, but IF you are modifying to add a billing number, THEN the Contract ID (*and* Loyalty number, if applicable) must also be passed again in the same entry.
- Verify your confirmation number and rate after a modify, it may have changed due to a forced cancel/rebook.
- To determine which is the correct voucher format to use for your contract, please contact your Alamo/Enterprise/National representative.
- For "Value" vouchers, use the currency used by the destination station.
- To redeem coupons, one can be booked via GDS on your original res by using the coupon qualifier on your sell format. If you need to redeem more than one on the same reservation, please visit the TA version of our brand website (as listed below), where you can book under your IATA and redeem up to three certificates.
- When booking multiple items in the SI field, please use a period to separate items.
- When booking multiple items in the SQ field, please use a dash to separate items.
	- The alpha code at the end of the confirmation number will alert you to the level of service at the pick-up location:
		- o AISLE: Follow signs to the **Emerald Aisle**, choose any car, and proceed to the exit booth
			- o BOOTH: Follow signs to the **Emerald Club Booth**, show ID, and collect your keys and go
			- o COUNT: Renters will need to stop at the **rental counter** or may use the rental kiosk for processing
			- o EXCNT: Proceed to the designated **Emerald Club Executive counter**, show ID, collect your keys and go
		- o EXSEL: Follow signs to the **Executive Selection**, choose any car, and proceed to the exit booth
		- o PRSVC: **Priority Service** Only available in countries outside US and CA
		- o RESERV: Locate the vehicle row of the **reserved** car class, choose any car, and proceed to the exit booth
- Emerald Club Special Notes
	- To access the special benefits available to Executive Elite level Emerald Club members, including guaranteed availability in US & CA with 24-hour notice, be sure to include their loyalty number in the shop or direct sell formats.
	- The Meet & Greet service offered to Executive VIP level Emerald Club members is not supported for bookings made via the GDS, however, if the member would like to change their profile to Greet Only instead--then reservations can be booked via GDS.

#### **Assistance**

Mobility (advance arrangement for adaptive devices) MobilityAdministration@ehi.com

Travel Advisor Websites <https://nationalcar.com/ta> <https://ta.alamo.com/> <https://ta.enterprise.com/>